# Operating instructions

**for the system user**

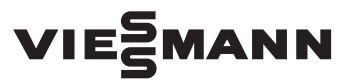

**Vitoconnect Type OPTO2 Type OT2**

Communication interface for remote monitoring and control of heating systems via the internet, for the following user interfaces:

- ViCare app
- ViGuide

# VITOCONNECT

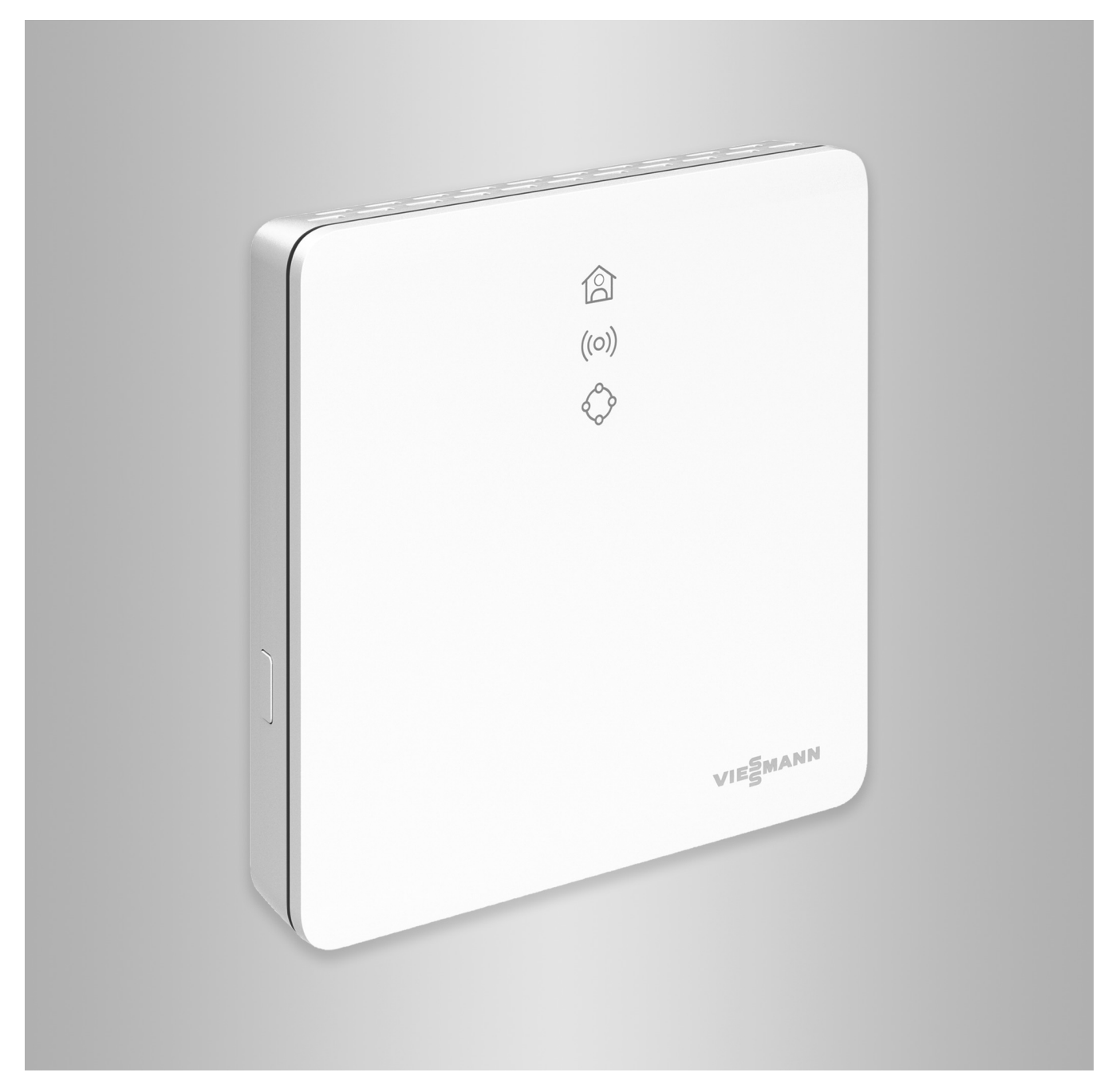

## Safety instructions

## **Safety instructions**

/|\

Please follow these safety instructions closely to prevent accidents and material losses.

## **Safety instructions explained**

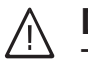

## **Danger**

This symbol warns against the risk of injury.

#### ! **Please note**

This symbol warns against the risk of material losses and environmental pollution.

# **Target group**

These instructions are intended for system users.

Individual sections of these instructions describe activities to be carried out by contractors.

This appliance can also be operated by children aged 8 and older, as well as by individuals with reduced physical, sensory or mental faculties or those lacking in experience and knowledge, provided such individuals are supervised or have been instructed in the safe use of this appliance and any risks arising from it.

## **Installation and adjustment**

- All settings and work on the device must be carried out as specified in
- these instructions. ■ Work on electrical equipment may only be carried out by a qualified electrician.
- Always connect devices at correctly installed sockets.

## **Operation of the system**

- Only ever operate devices in dry, frostfree indoor rooms (not bathrooms).
- Never operate devices in rooms where there is a risk of explosion.

*Note*

*Details identified by the word "Note" contain additional information.*

# **Danger**

Wireless signals can interfere with electronic medical devices, particularly pacemakers, hearing aids and defibrillators. If any such equipment is fitted, users should avoid being in the immediate vicinity of operational wireless components.

- When working on the device, disconnect the mains plug.
- Observe minimum clearances to ensure reliable signal transmission.

# **Safety instructions (cont.)**

- Protect devices from:
	- Moisture
	- Dust
	- Liquids
	- Vapours
	- Direct insolation
	- Other direct thermal radiation
- After a power failure or restart, check the status of the wireless components.
- Never touch the power supply unit/ power cable with wet hands.

# **Auxiliary components and individual parts**

For replacement, use only spare parts supplied or approved by Viessmann.

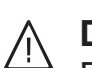

# **Danger**

Damaged equipment poses a safety hazard. Check the appliance for external damage. Never start up a damaged appliance.

# ΛŊ

## **Danger**

Connecting unsuitable power supply units/power cables poses a fire risk.

Only connect the power supply unit/ power cable provided.

### Index

# **Index**

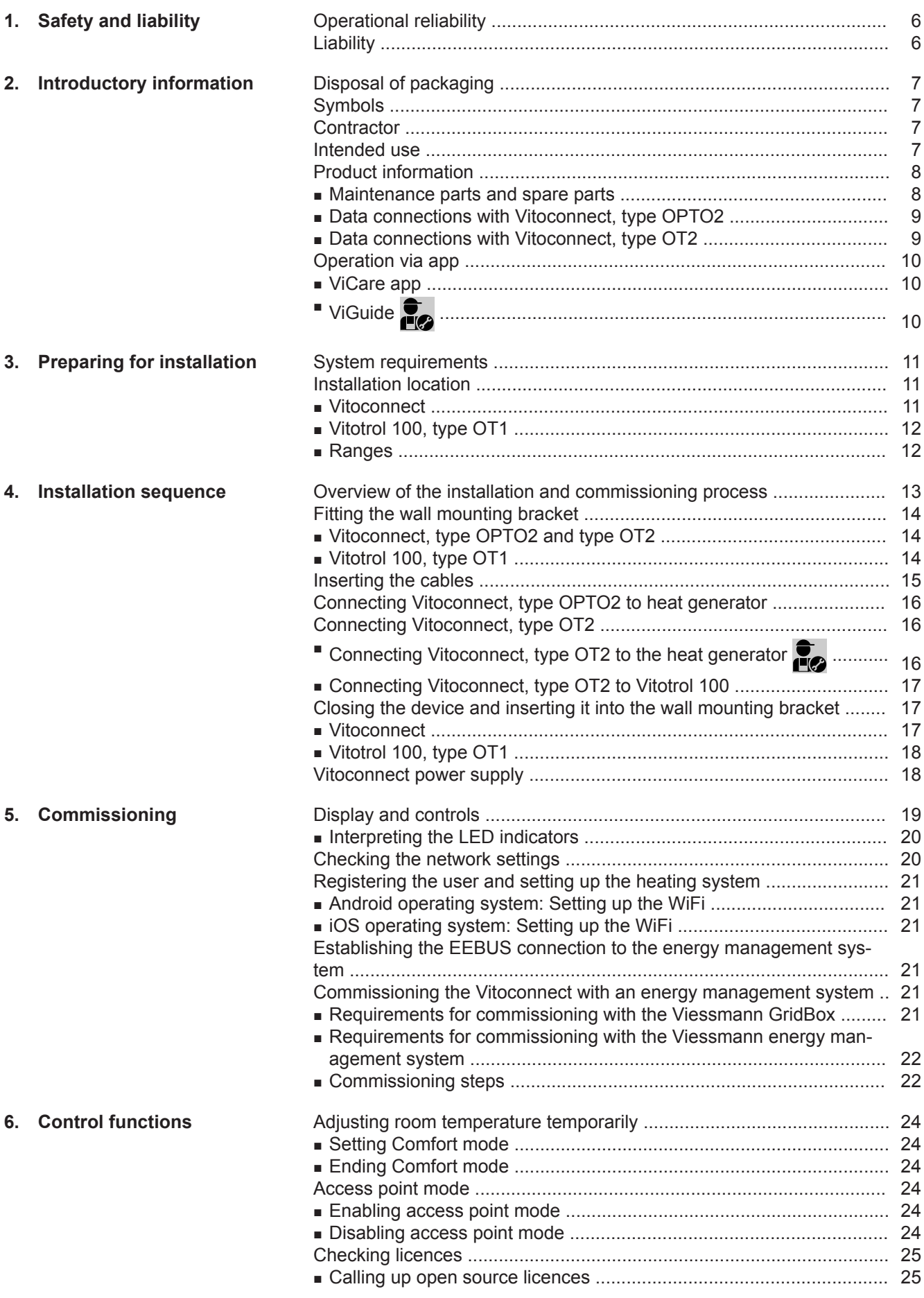

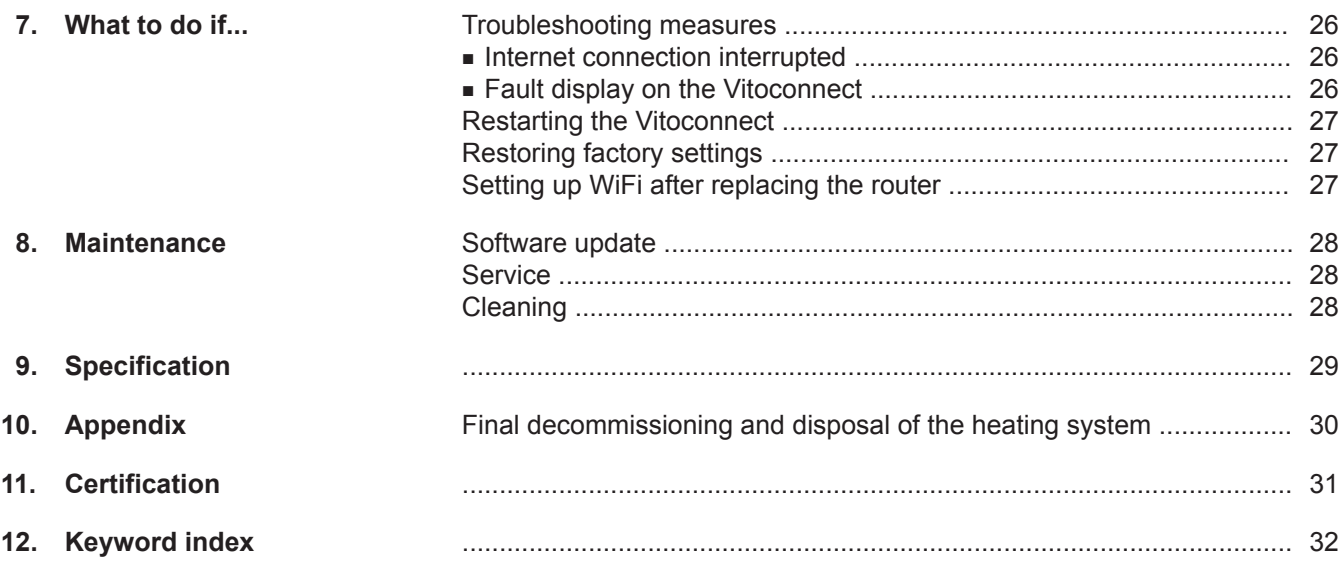

### <span id="page-5-0"></span>**Operational reliability**

The Vitoconnect enables communication via the internet between the following components and the Viessmann server:

- Vitotronic control unit (Optolink interface)
- Heat generator with OpenTherm interface
- ViCare components for individual room control (without connection to the heat generator, e.g. for rental apartments)

The full range of functions is only available if the following conditions are met:

- The Vitotronic control units, the heat generator with OpenTherm interface **and** the Vitoconnect must be connected and configured correctly.
- The Vitoconnect is connected to the internet via its WiFi router.
- Internet access must be available at all times.
- User registration has been carried out.
- To ensure that messages can still be sent if there is a power failure, we recommend connecting the Vitoconnect and WiFi router to the power supply via an uninterruptible power supply.

#### *Note*

- The heating system and the functionality of the mes*sage paths must be tested at regular intervals.*
- *■ To further improve the operational reliability of the heating system, we recommend implementing supplementary measures, e.g. frost protection or monitoring for water damage.*

### **Liability**

No liability is accepted for loss of profit, unattained savings, or other direct or indirect consequential losses resulting from use of the Vitoconnect, the Viessmann server or the software, or for damage resulting from inappropriate use.

Liability is limited to typically resulting loss, if negligence leads to a breach of a significant contractual obligation, the fulfilment of which is required for proper performance of the contract.

The limitation of liability shall not apply if the damage was caused deliberately or through gross negligence, or if mandatory liability applies due to product liability legislation.

The Viessmann General Terms and Conditions apply, which are included in each current Viessmann pricelist. The relevant data protection regulations and terms of use apply to the use of ViCare or ViGuide. Viessmann accepts no liability for push notifications and email services, which are provided by network operators. The terms and conditions of the relevant network operators apply in this context.

### <span id="page-6-0"></span>**Disposal of packaging**

Please dispose of packaging waste in line with statutory regulations.

### **Symbols**

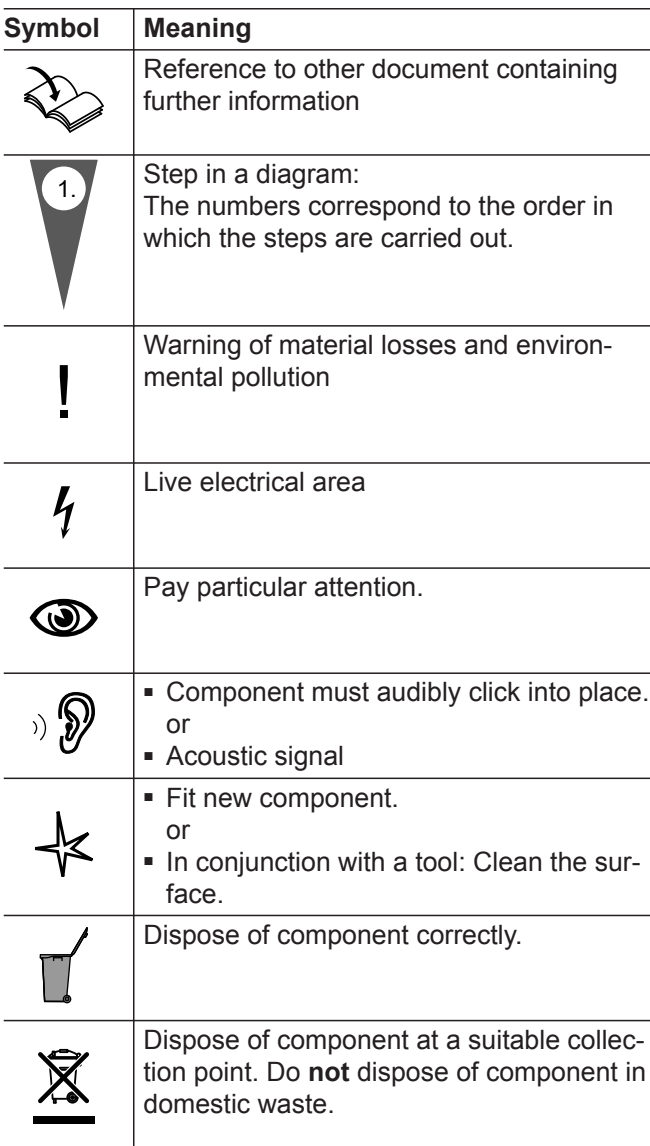

### **Contractor**

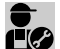

Activities that may only be carried out by the con-Activities that they say the symbol.

Work on electrical equipment may only be carried out by a qualified electrician.

### **Intended use**

Install and operate Vitoconnect products as intended, exclusively in conjunction with the electronic control units and controllers of the supported Viessmann heat and power generators.

Vitoconnect products may also be operated without a connection to the heat generator in conjunction with ViCare components for individual room control.

### <span id="page-7-0"></span>**Intended use (cont.)**

Vitoconnect products are designed exclusively for operation in buildings of a domestic or business nature. Incorrect use of the devices is prohibited and will result in an exclusion of liability (e.g. commercial or industrial use other than for control purposes).

Installation, service and operating instructions that are included with the products and are available online must be observed.

Use Vitoconnect products exclusively for monitoring, operating and optimising systems with the user interfaces and communication interfaces specified for this purpose in the relevant printed documentation. With regard to the communication interfaces, ensure on site that the system requirements specified in the product documentation are met at all times for every transfer medium employed (e.g. required WiFi connection to a WiFi router).

Only use the specified components for the power supply (e.g. plug-in power supply units).

#### *Note*

*The devices are intended exclusively for domestic or semi-domestic use, i.e. even users who have not had any instruction are able to operate the devices safely.*

### **Product information**

Vitoconnect is a wall mounted internet interface for communication with the boiler control unit of the heat generator.

Vitoconnect enables remote control of heating systems via the internet. Settings and checks are made via the ViCare app.

Alternatively, the heating system can be controlled remotely by the contractor using ViGuide.

#### **Vitoconnect, type OPTO2**

The Vitoconnect, type OPTO2, can be used for single boiler systems with an **Optolink interface**.

#### **Maintenance parts and spare parts**

Maintenance parts and spare parts can be identified and ordered directly online.

#### **Viessmann Partnershop**

Login: **<https://shop.viessmann.com/>**

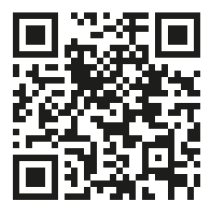

**Viessmann spare part app**

#### **[www.viessmann.com/etapp](http://www.viessmann.com/etapp)**

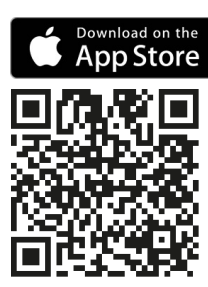

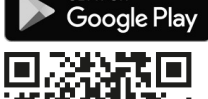

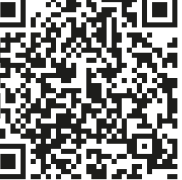

### **Vitoconnect, type OT2**

The Vitoconnect, type OT2, can be used for single boiler systems with an **OpenTherm interface**.

After commissioning Vitoconnect, type OT2, the heat generator is operated exclusively via the ViCare app. Room temperature settings can also be made via the Vitotrol 100, type OT1.

### <span id="page-8-0"></span>**Data connections with Vitoconnect, type OPTO2**

Only in conjunction with heat generators with an Optolink interface

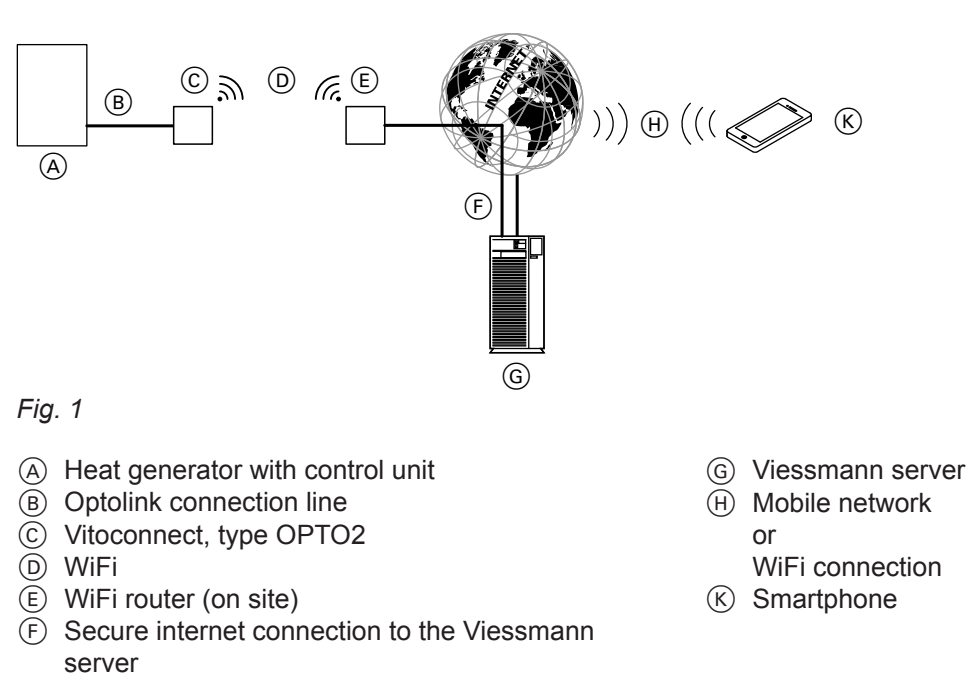

### **Data connections with Vitoconnect, type OT2**

Only in conjunction with heat generators with an Open-Therm interface

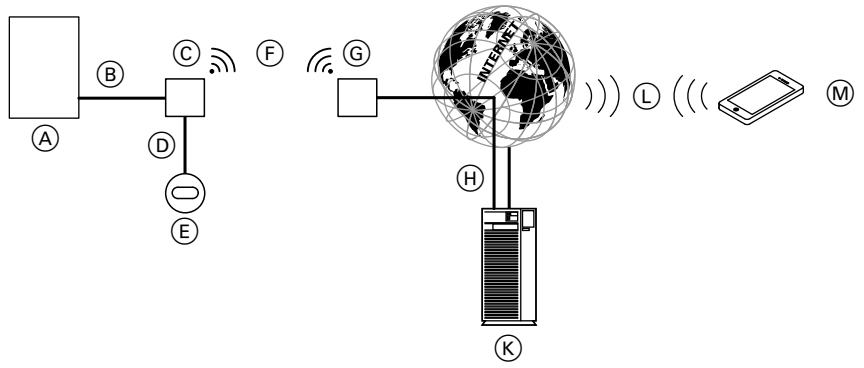

### *Fig. 2*

- A Heat generator with control unit
- B OpenTherm connection line
- C Vitoconnect, type OT2
- D OpenTherm connection line
- E Vitotrol 100, type OT1
- $(F)$  WiFi
- G WiFi router (on site)
- $(H)$  Secure internet connection to the Viessmann server
- $(K)$  Viessmann server
- L Mobile network or
- WiFi connection
- M Smartphone

# <span id="page-9-0"></span>**Operation via app**

### **ViCare app**

You can control your heating system or ViCare individual room control remotely via the internet using the app.

For further information, visit **[www.vicare.info](http://www.vicare.info)** or go to the App Store or Google Play Store:

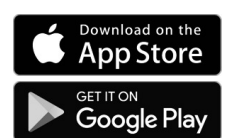

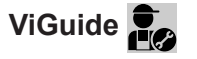

For contractors only

Your heating system can be remotely monitored by your contractor. For this, your contractor requires service clearance.

For further information: Visit **[www.viessmann.com/viguide](http://www.viessmann.com/viguide)** or go to the Apple App Store or Google Play Store.

### <span id="page-10-0"></span>**System requirements**

### **Supported control units**

For an up to date overview of the supported control units: Visit **[www.viessmann.com/vitoconnect](http://www.viessmann.com/vitoconnect)**

#### **IP network**

#### **System requirements**

- WiFi router with activated WiFi. The WiFi router must be protected by a sufficiently secure WPA2 password. Do not use an unencrypted connection for the Vitoconnect and WiFi router.
- Internet connection with "flat rate" (tariff **independent** of time and data volume) and high availability, i.e. the Vitoconnect is permanently linked to the Viessmann server.
- Have the dynamic IP address (DHCP, factory setting) on the network (WiFi) checked on site and, if necessary, set up by an IT expert **before** commissioning.
- Determine the routing and security parameters in the IP network (LAN) as follows: Enable port 80, port 123, port 443 and port 8883 for direct outward connections. Have this checked on site and, if necessary, set up by an IT expert **before** commissioning.

#### *Note*

*During operation, the Vitoconnect establishes a secure internet connection to the Viessmann server. Connecting the Vitoconnect to any other type of server is not possible.*

### **Installation location**

### **Vitoconnect**

### **Installation type: Wall mounting**

- Installation only in enclosed buildings
- The installation location must be dry and free of frost.
- Ensure ambient temperatures between +5 and  $+40 °C$ .
- Distance to heat generator min. 0.3 m and max. 2.5 m
- Distance to the WiFi router: Min. 0.3 m
- Standard socket 230 V/50 Hz or US/CA: Socket 120 V/60 Hz

max. 1.5 m to installation location

■ Internet access with adequate WiFi signal *Note*

*The WiFi signal strength can be increased with commercially available WiFi repeaters.*

#### **Viessmann account**

A valid Viessmann account on the Viessmann server is required for the operation of a Vitoconnect, regardless of which control device is used. Registration for this takes place automatically during commissioning via the ViCare app.

#### **Control device for the ViCare app**

The ViCare app supports mobile devices with the following operating systems:

- Apple iOS
- Google Android

#### *Note*

- *■ For compatible versions: Go to the Apple App Store or Google Play Store.*
- *■ Further information: Visit [www.vicare.info](http://www.vicare.info)*

#### **Message destinations**

Mobile devices for using apps from Google Android or Apple iOS, e.g. smartphone or tablet. Receiving push messages must be allowed on the individual device.

#### **Terms of use**

All users will be informed by email about changes to the terms of use and any additional information.

#### *Note*

- Observe the lengths of the connecting cables provi*ded when choosing the installation location.*
- *■ Install the Vitoconnect as close as possible to the WiFi router to ensure a good WiFi connection.*

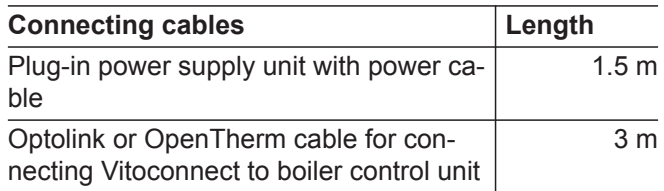

### <span id="page-11-0"></span>**Installation location (cont.)**

### **Vitotrol 100, type OT1**

### **Installation type: Wall mounting**

- On an internal wall in the main living room, approx. 1.5 m above the floor
- The installation location must be dry and free of frost.
- Ensure ambient temperatures between 0 and  $+40 °C$ .

### **Ranges**

The range of WiFi connections may be reduced by walls, ceilings and interior fixtures. These weaken the WiFi signal and can cause poor reception.

#### **Range reduction:**

- On their way between transmitter and receiver, WiFi signals are **damped**, e.g. by air or when penetrating walls.
- WiFi signals are **reflected** by metallic objects, e.g. reinforcements in walls, metal foil of thermal insulation and thermal glazing with metallised thermal vapour deposit.
- WiFi signals are **isolated** by service ducts and lift shafts.
- WiFi signals are **disrupted** by devices that also operate with high frequency signals. Maintain a distance of **at least 2 m** from these devices:
	- Computers
	- Audio and video systems
	- Radio signals
	- Electronic transformers
	- Pre-ballasts
- Not next to windows or doors
- Not above radiators
- Not between shelves, in recesses, etc.
- Not near heat sources (direct insolation, fireplace, TV set, etc.)

#### *Note*

*To ensure a good WiFi connection, we recommend keeping the distance between the Vitoconnect and the WiFi router as short as possible.*

# <span id="page-12-0"></span>**Overview of the installation and commissioning process**

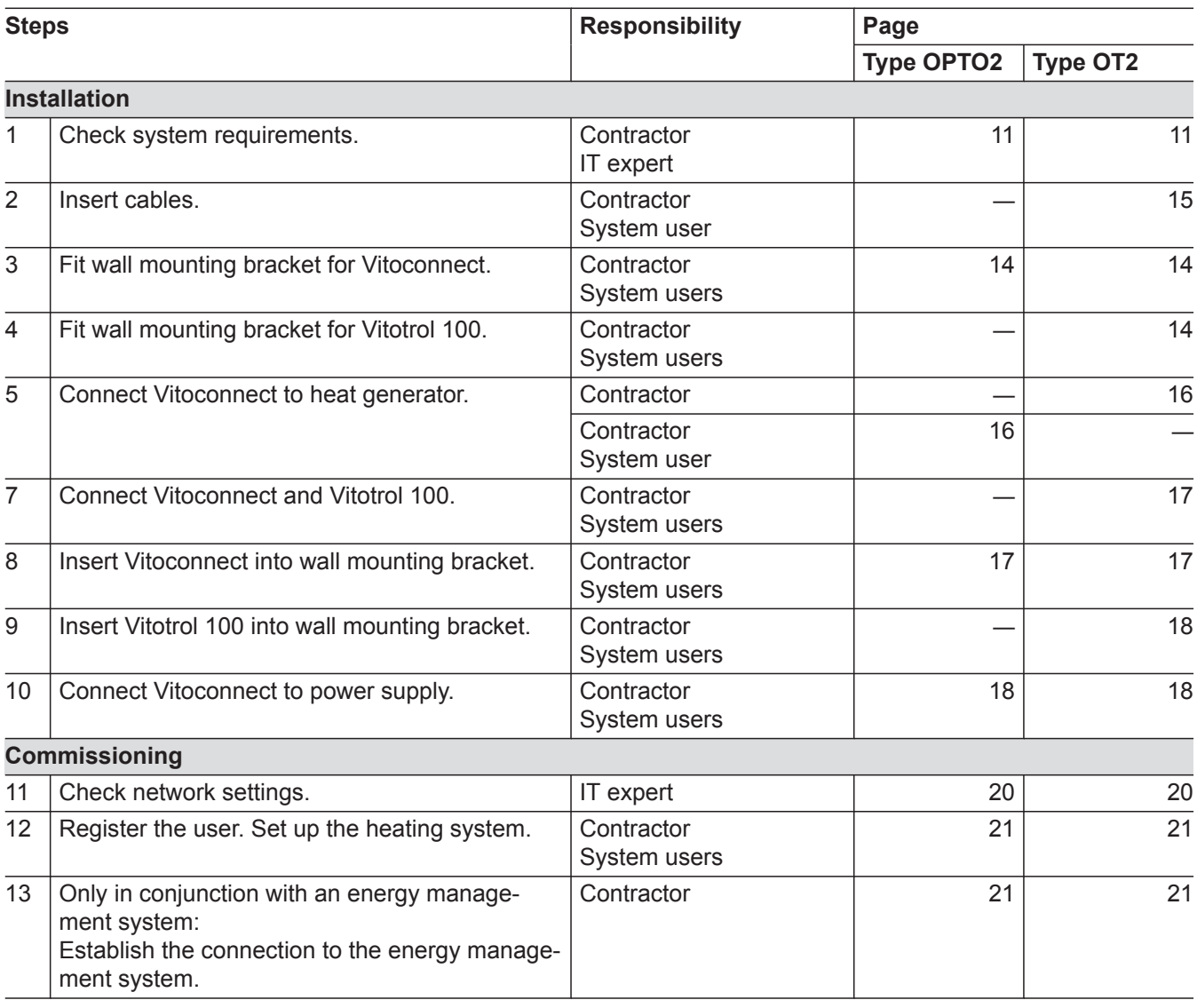

5834169

## <span id="page-13-0"></span>**Fitting the wall mounting bracket**

## **Vitoconnect, type OPTO2 and type OT2**

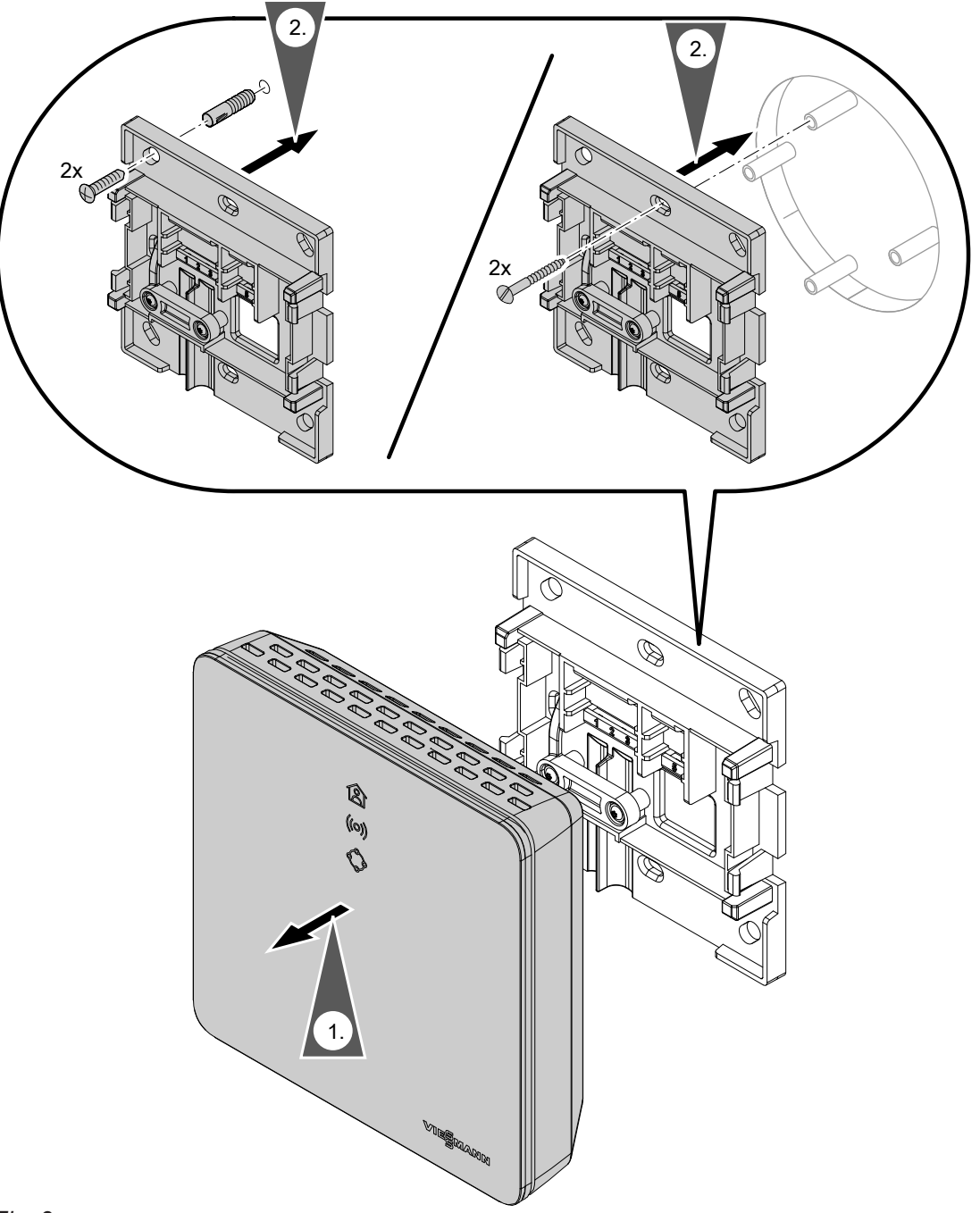

## **Vitotrol 100, type OT1**

Only in conjunction with Vitoconnect, type OT2

# <span id="page-14-0"></span>**Fitting the wall mounting bracket (cont.)**

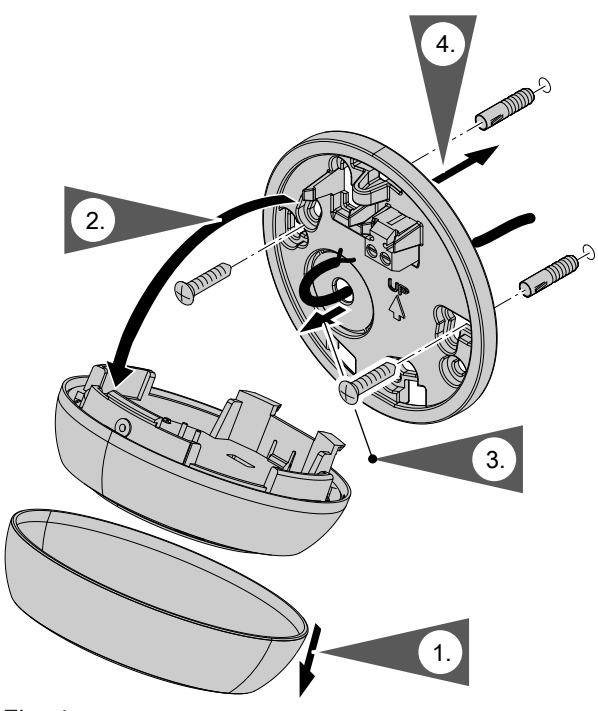

*Fig. 4*

# **Inserting the cables**

Only in conjunction with Vitoconnect, type OT2

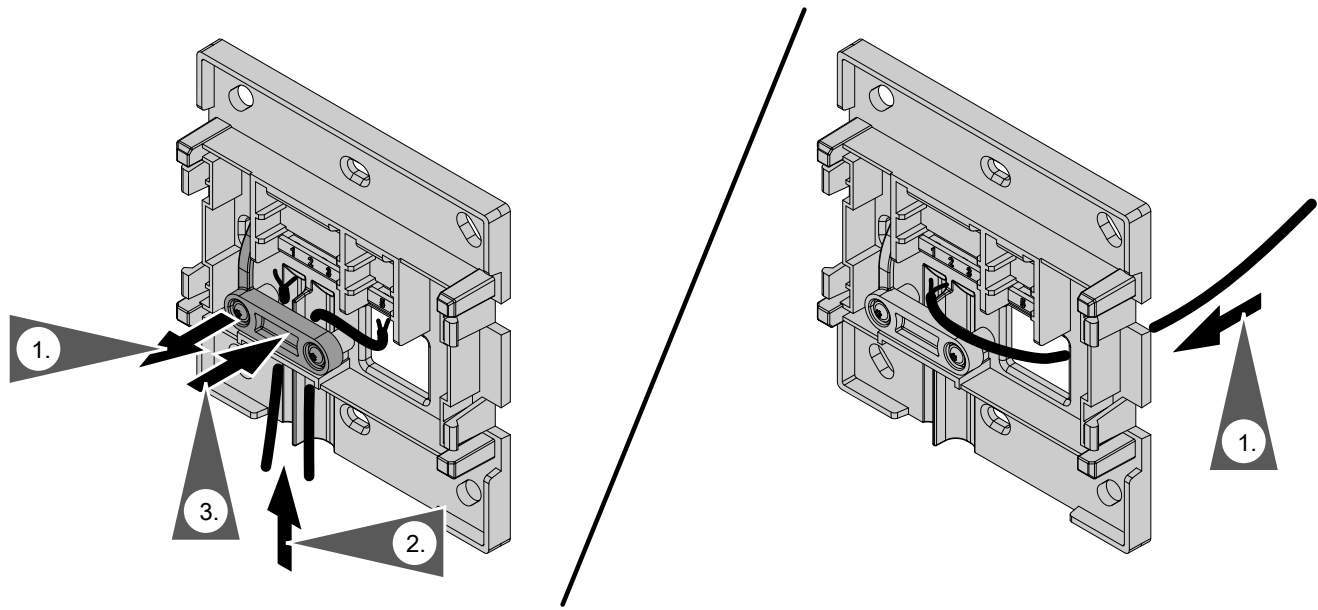

*Fig. 5*

### <span id="page-15-0"></span>**Connecting Vitoconnect, type OPTO2 to heat generator**

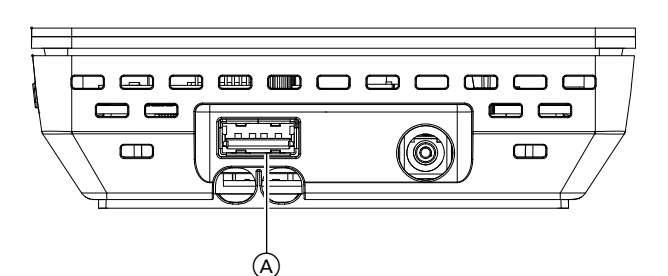

**1.** Insert the USB plug for the Optolink/USB connection line into Vitoconnect connection  $\textcircled{A}$ .

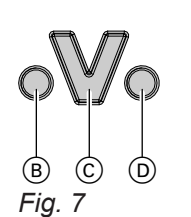

**2.** Connect the Optolink plug for the Optolink/USB connection line with Optolink interface C at the control unit of the heat generator.

> **Connection at heat generator** Operating instructions for the heat generator

- (B) Fault indicator
- C Optolink interface
- D Operating display

### **Connecting Vitoconnect, type OT2**

### **Connecting Vitoconnect, type OT2 to the heat generator**

- **1.** Connect OpenTherm connection line to heat generator.
	- Heat generator installation and service instructions

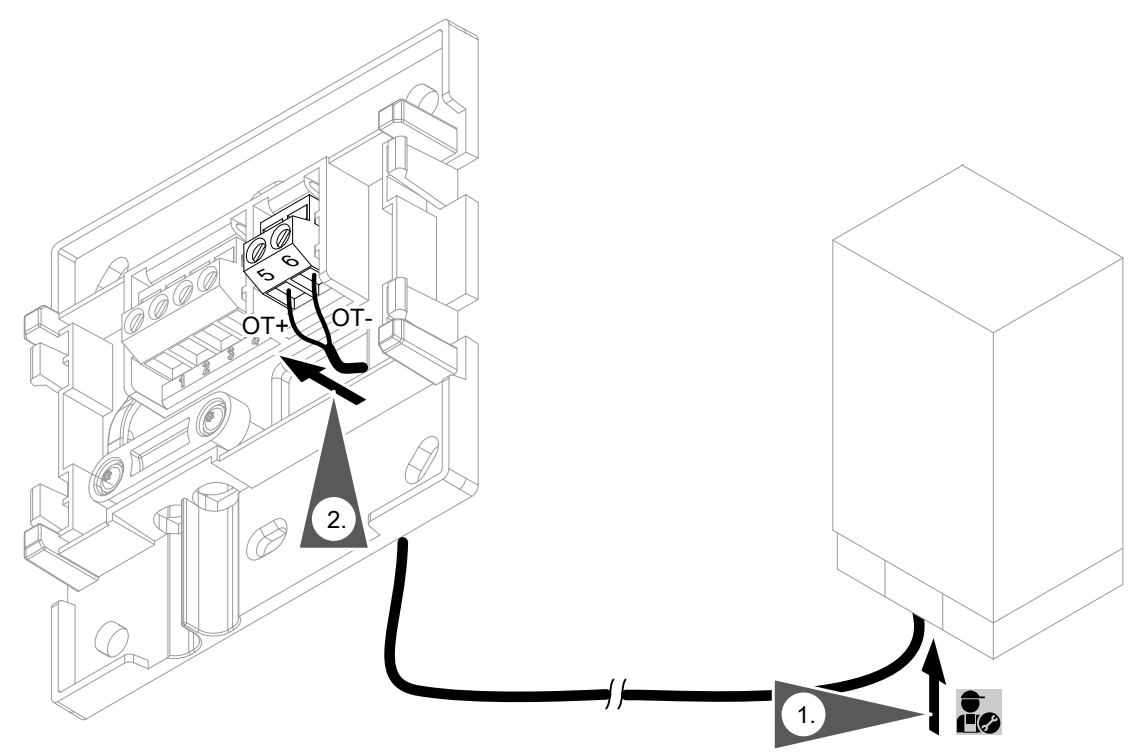

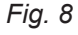

5834169

**Installation**

Installation

# <span id="page-16-0"></span>**Connecting Vitoconnect, type OT2** (cont.)

## **Connecting Vitoconnect, type OT2 to Vitotrol 100**

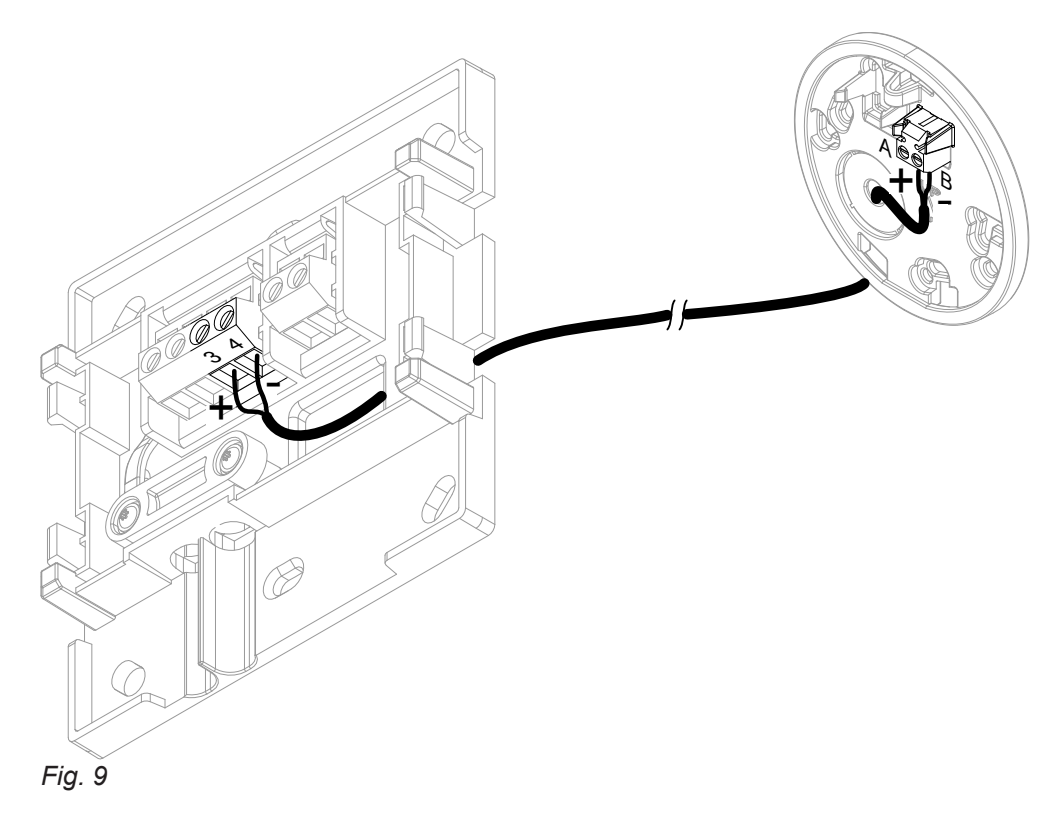

## **Closing the device and inserting it into the wall mounting bracket**

### **Vitoconnect**

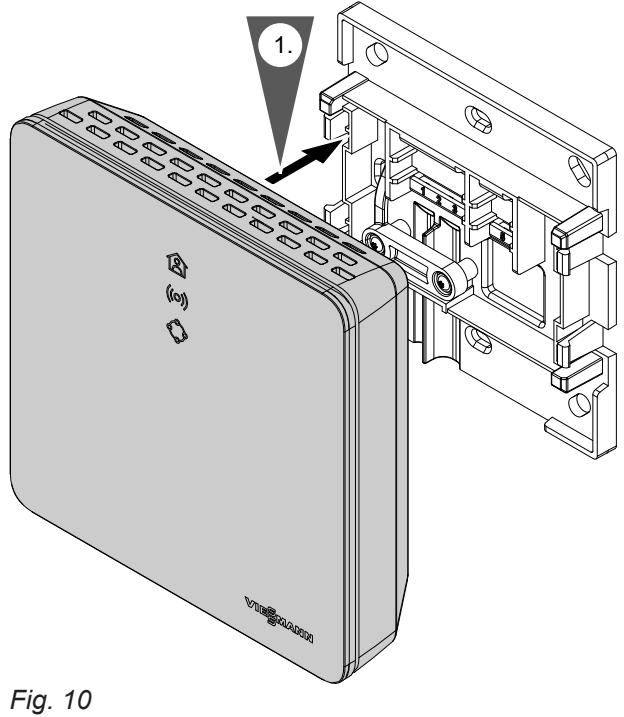

### <span id="page-17-0"></span>**Closing the device and inserting it into the...** (cont.)

### **Vitotrol 100, type OT1**

Only in conjunction with Vitoconnect, type OT2

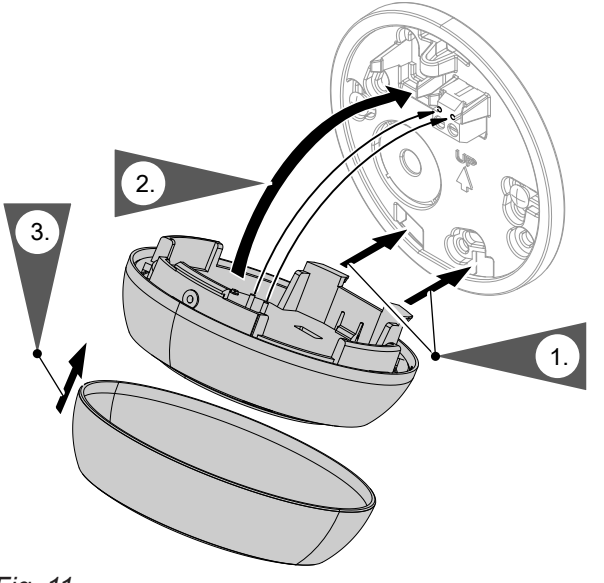

*Fig. 11*

### **Vitoconnect power supply**

The hardwired standard socket for the plug-in power supply unit must be near the device and freely accessible. On-site fuse protection for the socket: Max. 16 A (US, CA: Max. 20 A).

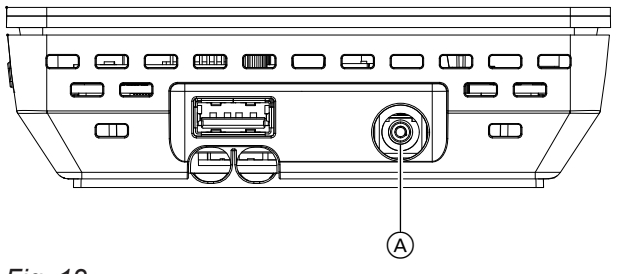

*Fig. 12*

- **1.** Insert the barrel plug for the plug-in power supply unit into Vitoconnect connection (A).
- **2.** Plug the plug-in power supply unit for the Vitoconnect into the socket.

## <span id="page-18-0"></span>**Display and controls**

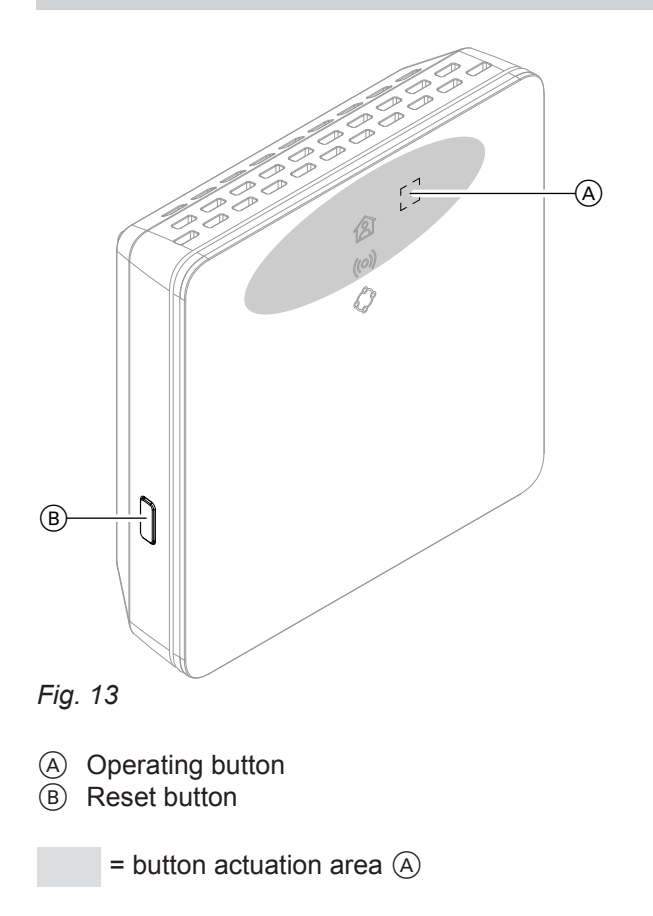

- **含 LED indicates the current operating status.**
- LED indicates status of communication with WiFi server and Viessmann server.
- $\Diamond$  LED indicates system functions and communication status with the heat generator (restart, update, fault).

### <span id="page-19-0"></span>**Display and controls (cont.)**

### **Interpreting the LED indicators**

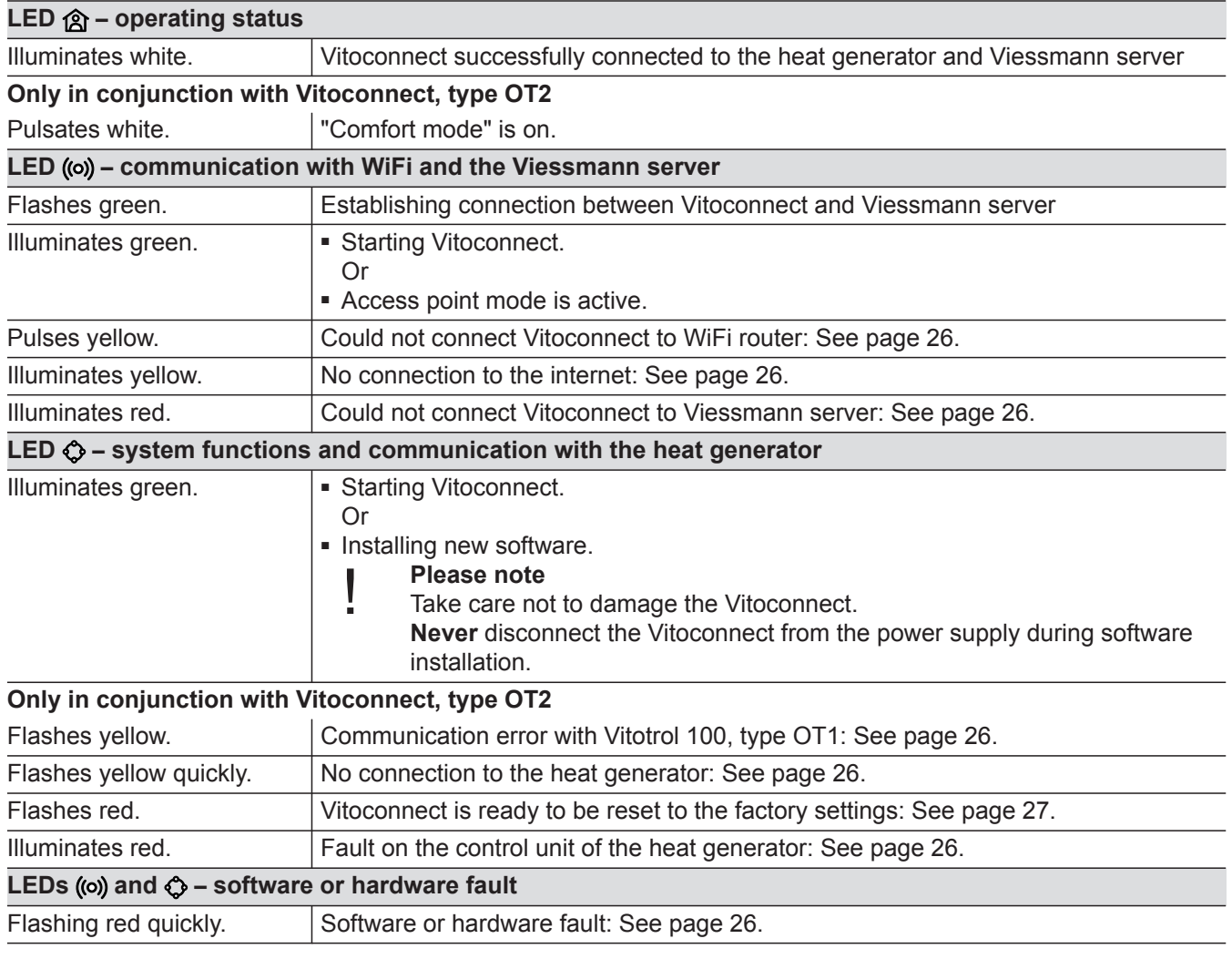

#### *Note*

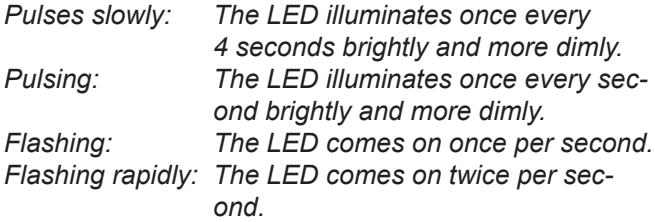

### **Checking the network settings**

Have the following settings on the WiFi router checked, and if necessary adjusted, by an IT expert:

- Dynamic IP addressing must be set.
- Port 80, port 123, port 443 and port 8883 must be enabled for outgoing connections.
- Password (key) must have a valid length: 8 to 63 characters
- Password (key) and SSID must have valid characters:
	- Capital letters: A to Z
	- Lowercase letters: a to z
	- Digits: 0 to 9
	- Special characters: -\_! #\$%&'()\*+,./:;<=>? @[\]^`{|}~"

## <span id="page-20-0"></span>**Registering the user and setting up the heating system**

- **1.** Download the ViCare app from the App Store or Google Play Store and install it.
- **2.** Start the ViCare app and tap on **"Create Account"**.
- **3.** Follow the instructions in the ViCare app.
- **4.** Scan the QR code. Or Enter **"S/N"** and **"ID"**.

*Note*

*QR code, "S/N" and "ID": See supplied Vitoconnect label.*

### **Android operating system: Setting up the WiFi**

Connection is automatically established with WiFi **"VITOCONNECT-<xxxx>"**.

### **iOS operating system: Setting up the WiFi**

- **1.** Call up the WiFi settings on your smartphone.
- **2.** Connect your smartphone to the WiFi **"VITOCONNECT-<xxxx>"**. You will be asked to enter a password.

#### *Note*

*The WPA2 password is automatically placed on the clipboard.*

**Establishing the EEBUS connection to the energy management system**

EEBUS communication is used to connect the heat pump (heat pumps built in or after 2017; software version 3474 or higher) to a higher-level energy management system. An energy management system enables system-related functions such as live energy statements, historical energy data and optimisation functions to increase energy efficiency.

- **5.** Set up the WiFi for the Vitoconnect: See the following chapter.
- **6.** Connect the Vitoconnect to your home network.
	- The LED **③** illuminates white to indicate that the Vitoconnect and the ViCare app have been set up: See chapter "Display and controls". *Note*

*This process may take up to 5 minutes.*

- If the LED ((o)) illuminates red, the attempt to establish a connection has failed: See chapter "Troubleshooting measures".
- Once the LED ((o) illuminates green, connect the Vitoconnect to your home network again.

**3.** Paste the WPA2 password from the clipboard.

- The Vitoconnect is compatible with the following energy management systems:
- Viessmann energy management system
- Viessmann GridBox

For compatibility with other energy management systems, please refer to **link.viessmann.com/eebus**

### **Commissioning the Vitoconnect with an energy management system**

### **Requirements for commissioning with the Viessmann GridBox**

- The Viessmann GridBox must be in its delivered condition. If the Viessmann GridBox has already been put into operation, contact the Viessmann Grid-Box service hotline.
- The Viessmann GridBox must be switched on and connected to the network.

"Viessmann GridBox" installation and operating instructions

### <span id="page-21-0"></span> **Commissioning the Vitoconnect with an energy…** (cont.)

### **Requirements for commissioning with the Viessmann energy management system**

- The Viessmann appliance with energy management system, e.g. Vitocharge VX3, must be switched on and connected to the network.
- First commission the Vitoconnect. Commissioning of the Viessmann appliance is included in this commissioning procedure.

### **Commissioning steps**

- **01.** Put the Vitoconnect into operation if this has not been done yet; see page [21](#page-20-0).
- **02.** Launch the internet browser on a PC connected to the network. Enter the address **<http://vitoconnect>** or the IP address of the Vitoconnect, e.g. "192.168.xx.xx".

#### *Note*

*If you do not know the IP address of the Vitoconnect, call it up via the configuration page of your internet router.*

**03.** For security reasons, the services on the Vitoconnect that can be configured via the internet browser are password-protected. Enter your user name and password to log in. User name: admin

Password: The last 8 digits of the serial number (see type plate, first line, S/N)

#### **Example:**

Serial number: S/N 7637415012345678 Password: 12345678

### *Note*

*The login is valid for the duration of the browser session. To log out securely, close your internet browser.*

*Only call up the Vitoconnect configuration page in one browser window at a time.*

- 4. Follow the "EEBUS Management" link.
- **05.** If EEBUS functionality has not yet been activated, a prompt for activation will appear. Follow the information on the website. If the device needs to be restarted after activation, this will happen automatically following a message to this effect. After the restart, select "EEBUS Management" again.
- **06.** Select "Start discovery".

**07. Only with Viessmann energy management system:**

Now commission the Viessmann appliance (e.g. Vitocharge VX3).

Installation and service instructions of the Viessmann appliance

**08.** Compare the "SKI" security key shown under "Discovered devices" with the security key of the energy management system.

You can find the security key as follows:

- Viessmann GridBox: You will find the security key on the "System setup" screen in the commissioning assistant of the Viessmann GridBox.
- Viessmann energy management system: The security key is printed on your Viessmann appliance (e.g. Vitocharge VX3).

Only proceed with the next steps if the security keys match.

If the security keys do not match:

- Viessmann GridBox: Contact the service hotline of the Viessmann GridBox.
- Viessmann energy management system: Contact Viessmann Technical Service.
- **09.** Select "Add device" on the configuration page of the Vitoconnect.

### **10. Only with Viessmann GridBox:**

To confirm the connection, start the Viessmann GridBox commissioning assistant: See **mygridbox.viessmann.com**. Confirm EEBUS communication with the Viessmann heat pump.

### **Further information:**

"Viessmann GridBox" installation and operating instructions

### **Commissioning the Vitoconnect with an energy... (cont.)**

**11. In conjunction with Viessmann heat pumps.** 

In order for the Smart Grid function of a Viessmann heat pump to be used via EEBUS, the heat pump parameters must be set accordingly: Set "Enable Smart Grid 7E80" to "3".

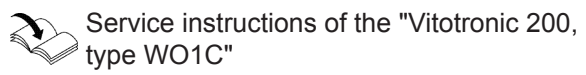

**12. In conjunction with Viessmann heat pumps.** 

In order for the heat pump to provide sufficient flexibility for the energy management system, the set value boosts for Smart Grid must be programmed accordingly.

Service instructions of the "Vitotronic 200, type WO1C", chapter "Parameters for Smart Grid"

### *Note*

*The energy and performance data of the heat pump transmitted to the energy management system via EEBUS are calculated values. These may differ from the actual values and values measured with an energy meter, and are therefore not suitable for billing purposes.*

### **EEBUS and ripple control receiver**

If a ripple control receiver is to be used in parallel to the EEBUS interface with an energy management system, it must be connected to the cross connect PCB via the heat pump's "power-OFF" function. The "Smart Grid" function via the heat pump's cross connect PCB or the EA1 extension is not possible in this case.

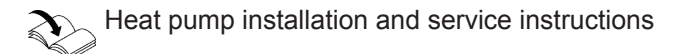

### <span id="page-23-0"></span>**Adjusting room temperature temporarily**

Only in conjunction with Vitoconnect, type OT2

If you want to heat your rooms to a higher or lower temperature for a limited time period, independently of **"Time program"**, activate "Comfort mode".

- The rooms are heated to the set "Comfort mode" temperature.
- Firstly, the DHW is heated to the set DHW temperature, before central heating.

### **Setting Comfort mode**

Press operating button  $\overline{A}$  and hold for approx. 1 second, but no longer than 5 seconds: See chapter "Display and controls". LED @ pulsates white: "Comfort mode" is on.

### **Ending Comfort mode**

### **About the Vitoconnect or Vitotrol**

You have 4 options for ending "Comfort mode":

**• Press operating button**  $\overline{A}$  **again briefly for approx.** 1 second, but no longer than 5 seconds: See chapter "Display and controls".

Or

- "Comfort mode" ends automatically when the set room temperature is changed via the Vitotrol 100, type OT1.
- Or
- "Comfort mode" ends automatically when the Vitoconnect restarts.
	- Or
- "Comfort mode" ends automatically after 24 hours (delivered condition).

### **Access point mode**

Activate access point mode for the device so that you can access legal information online, e.g. open source licences, or to change the WiFi router settings.

### **Enabling access point mode**

Press and hold down  $(A)$  for longer than 5 seconds, but no longer than 30 seconds: See chapter "Display and controls". LED ((o) illuminates green: Access point mode is active.

### **Disabling access point mode**

**1.** Access point mode is disabled automatically after 5 minutes. Or

#### **About the ViCare app**

You have 2 options for ending "Comfort mode" via the ViCare app:

- Tap **"Manual" "CLOSE"**. Or
- "Comfort mode" ends automatically if the operating program is changed via the ViCare app.

Enable access point mode, e.g. after replacing the WiFi router.

**2.** Press and hold down (A) again for longer than 5 seconds, but no longer than 30 seconds: See chapter "Display and controls". LED ((o) no longer illuminates green. Access point mode is disabled.

Functions **Functions**

### <span id="page-24-0"></span>**Access point mode (cont.)**

#### *Note*

*During commissioning, access point mode is enabled automatically as soon as you plug in the plug-in power supply unit.*

*Access point mode remains active until Vitoconnect commissioning is complete.*

*You do not have to deactivate access point mode manually.*

### **Checking licences**

This product comprises third party software and/or open source software. You are authorised to use this third party software subject to compliance with the relevant licensing terms.

### **Calling up open source licences**

- **1.** Enable access point mode for the Vitoconnect: See page [24.](#page-23-0)
- **2.** Call up the WiFi settings of your smartphone or PC.
- **3.** Connect your smartphone or PC to the WiFi **"Viessmann-<xxxx>"**. You will be asked to enter a password.
- **4.** Enter the WPA2 password.

#### *Note*

*The WPA2 password can be found on the supplied label.*

- **5.** Go to the internet browser on your smartphone and open **<https://vitoconnect.gateway>** or **<http://192.168.1.1>**
- **6.** Follow the link **"Open Source Components Licenses"**.

### <span id="page-25-0"></span>**Troubleshooting measures**

### **Internet connection interrupted**

If the internet connection is interrupted, you will no longer be able to make settings via the **ViCare app**.

#### **Only in conjunction with Vitoconnect, type OT2**

- The previously set time programs for central heating and DHW heating are active.
- You can change the set room temperature via the Vitotrol 100, type OT1.
- You can switch on "Comfort mode" via the Vitoconnect: See page [24](#page-23-0).

### **Fault display on the Vitoconnect**

Faults on the Vitoconnect are signalled by various LED indicators: See page [19.](#page-18-0)

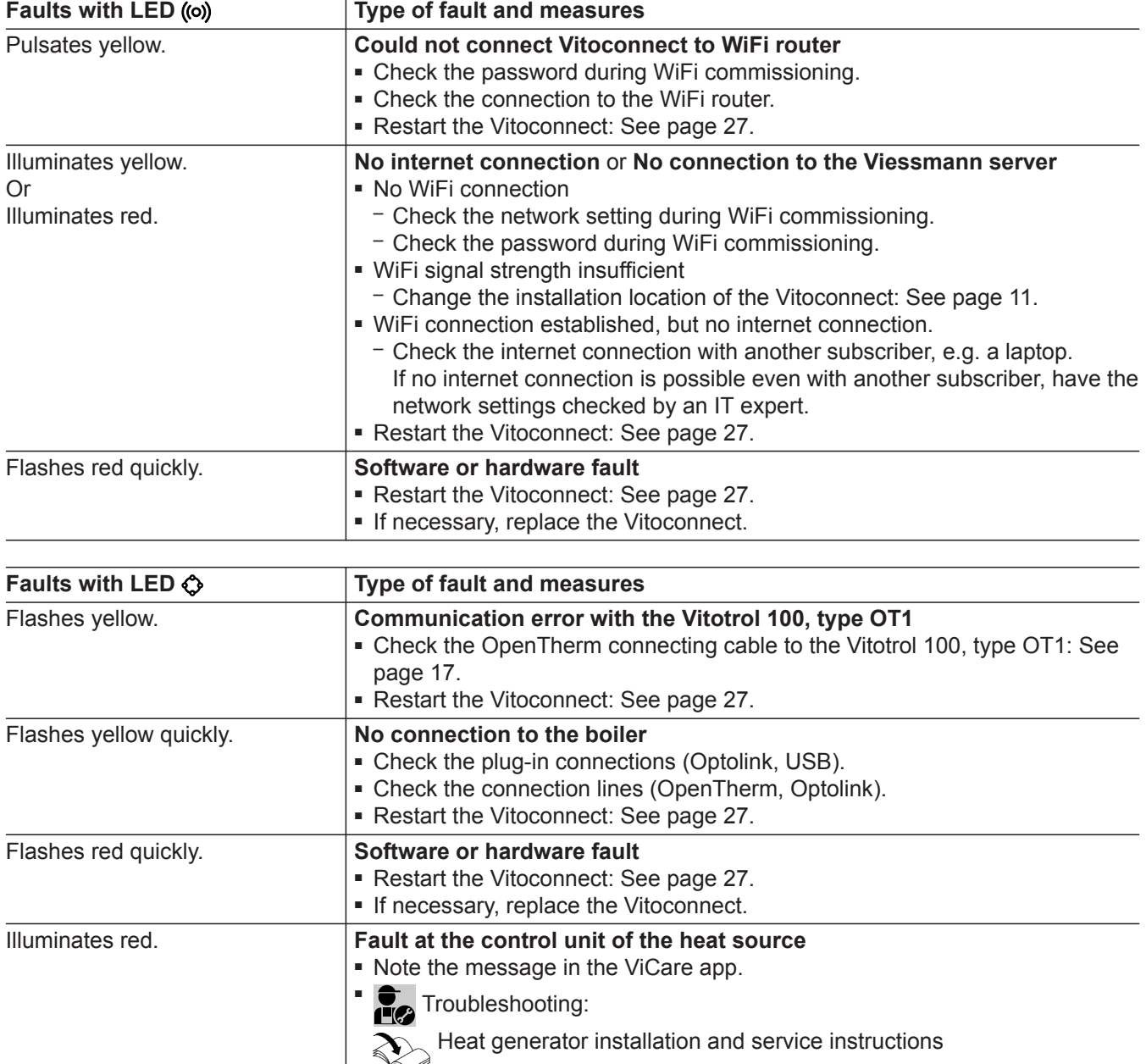

### **Only in conjunction with Vitoconnect, type OPTO2**

■ You can change all settings on the control unit of the heat generator.

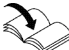

 $\gg$  Heat generator operating instructions

What to do if...

<span id="page-26-0"></span>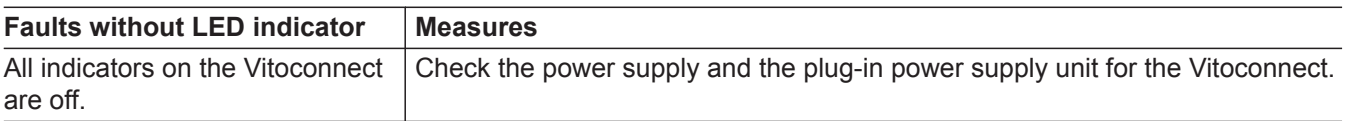

### **Restarting the Vitoconnect**

After troubleshooting, the Vitoconnect must be restarted.

Press reset button  $(B)$  and operating button  $(A)$  simultaneously for approx. 15 seconds: See chapter "Display and controls".

- $\blacksquare$  LEDs ((o)) and  $\bigcirc$  illuminate green: The starting procedure can take up to 2 minutes.
- LED **③** illuminates white: The Vitoconnect is ready for operation.

### **Restoring factory settings**

You can reset all changed values to their factory settings.

- **1.** Press the reset button **B** for at least 30 seconds: See chapter "Display and controls". LED  $\bullet$  flashes red.
- **2.** Briefly press reset button **B** again within 5 seconds. LED  $\Diamond$  is no longer illuminated. The Vitoconnect restarts.

### **Setting up WiFi after replacing the router**

- **1.** Enable access point mode for the Vitoconnect: See page [24.](#page-23-0)
- **2.** Call up the WiFi settings on your smartphone.
- **3.** Connect your smartphone to the WiFi **"VITOCONNECT-<xxxx>"**.
- **4.** Enter the WPA2 password.

#### *Note*

*The WPA2 password can be found on the supplied label.*

- **5.** Go to the internet browser on your smartphone and open **<https://vitoconnect.gateway>** or **<http://192.168.1.1>**
- **6.** On the homepage, choose **"Select Router"**.
- **7.** Follow the instructions on the website.
- **8.** Access point mode is disabled automatically after 5 minutes. Or

Disable access point mode for the Vitoconnect manually: See page [24.](#page-23-0)

### <span id="page-27-0"></span>**Maintenance**

### **Software update**

If a new software update is available, this is downloaded automatically.

LED  $\bigcirc$  illuminates green during the update. This process may take up to 5 minutes.

Once the update has been completed successfully, the Vitoconnect will restart.

### **Service**

The Vitoconnect is maintenance-free.

### **Cleaning**

You can clean the surfaces of the device with a microfibre cloth. Never use cleaning agents.

### *Note*

*During commissioning, the Vitoconnect software is automatically updated as soon as the Vitoconnect is connected to the internet.*

# <span id="page-28-0"></span>**Specification**

### **Vitoconnect, type OPTO2 and OT2**

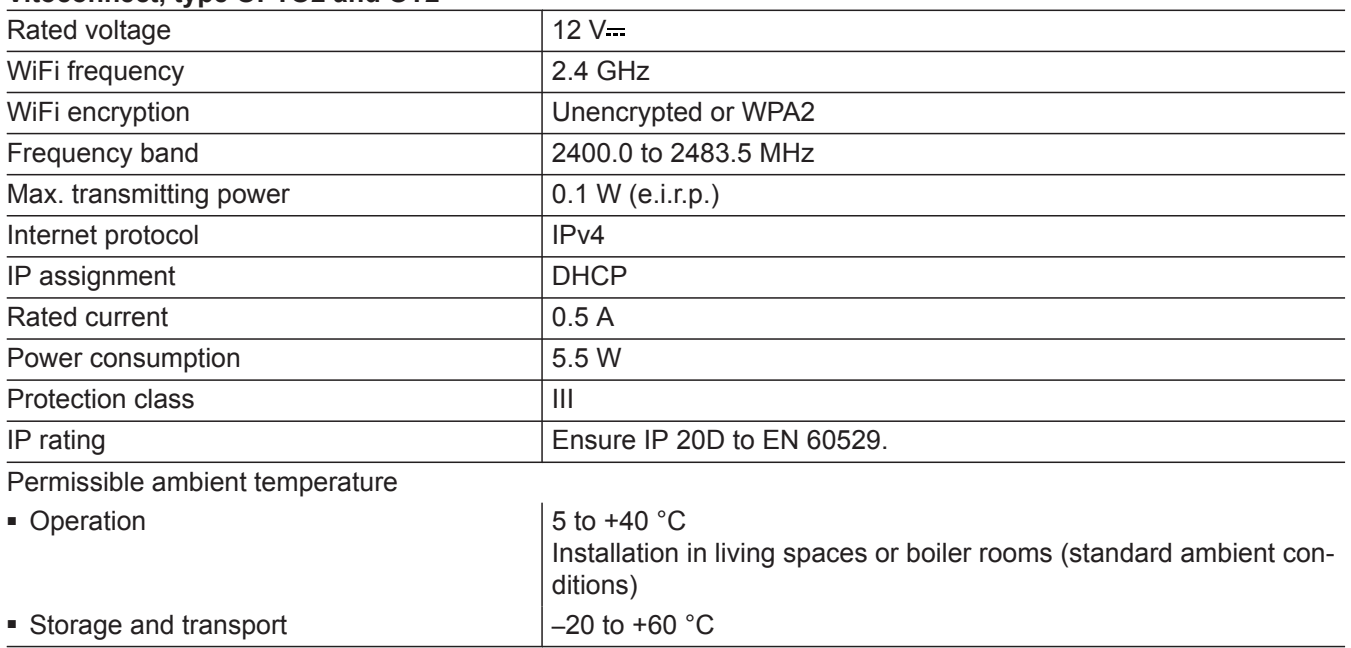

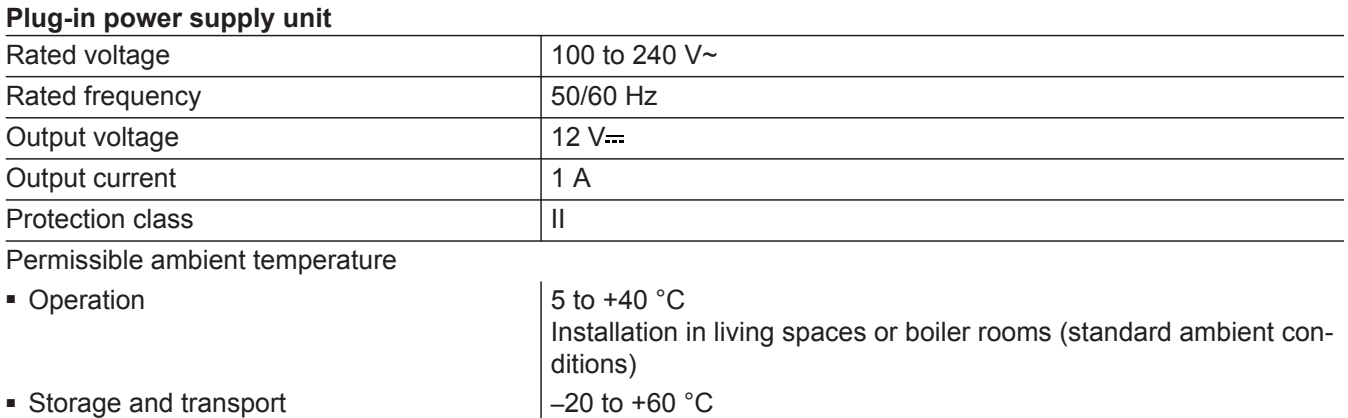

#### **Vitotrol 100, type OT1**

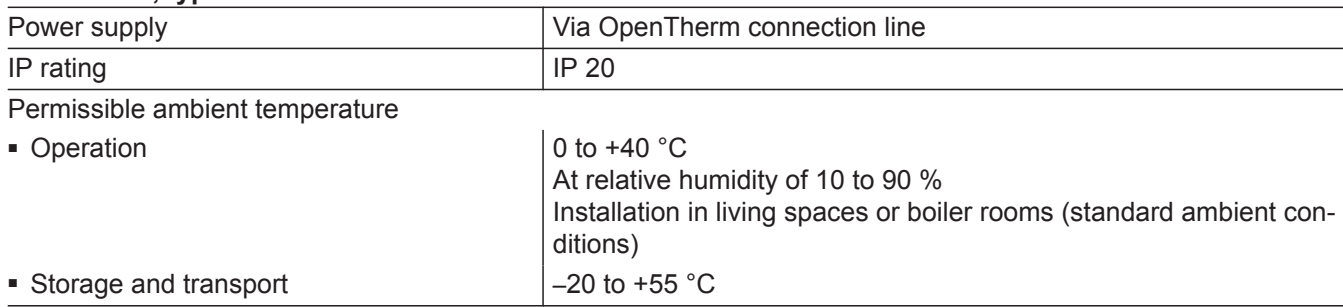

### <span id="page-29-0"></span>**Final decommissioning and disposal of the heating system**

Viessmann products can be recycled. Components and fluids from your heating system do not belong in ordinary domestic waste.

Please speak to your contractor about the correct disposal of your old system.

- **DE:** Operating fluids (e.g. heat transfer medium) can be disposed of at municipal collection points.
- **AT:** Operating fluids (e.g. heat transfer medium) can be disposed of at municipal collection points (ASZ).

## <span id="page-30-0"></span>**Certification**

 $\underset{\substack{\text{compliant} \\ \text{2011/65/EU}}}{{\sf{RoHS}}}$ 

# Keyword index

### $\overline{\mathsf{A}}$

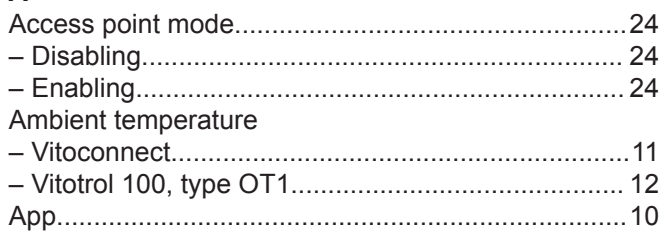

### $\mathbf c$

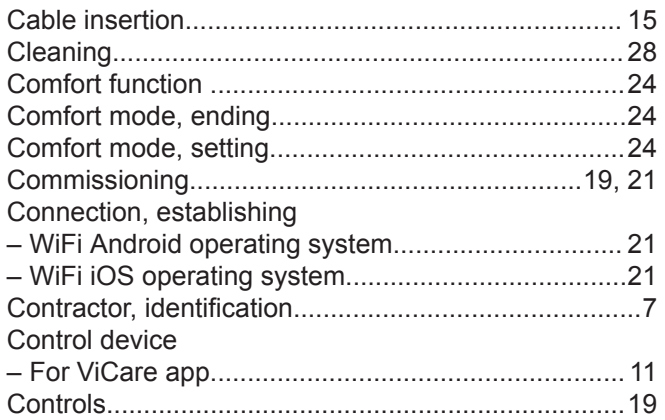

### D

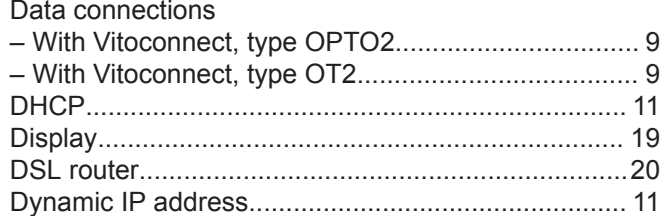

### $\mathsf E$

Electrical connection

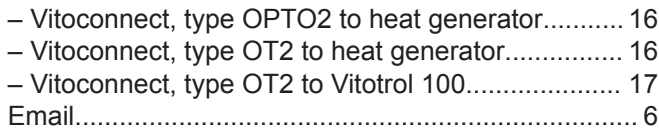

### $\overline{F}$

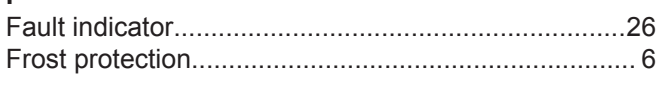

### G

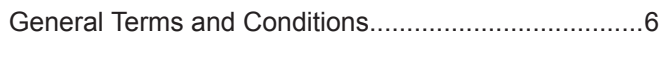

## $\overline{H}$

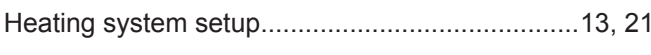

# $\overline{1}$

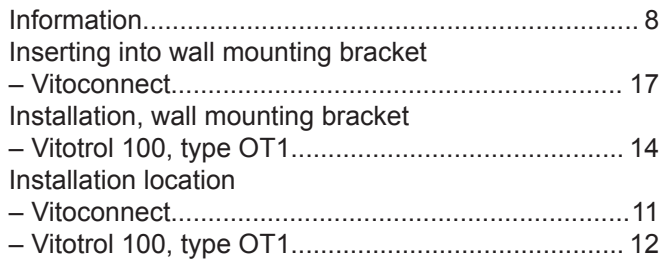

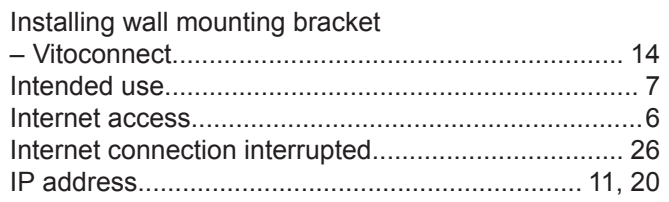

### $\mathsf L$

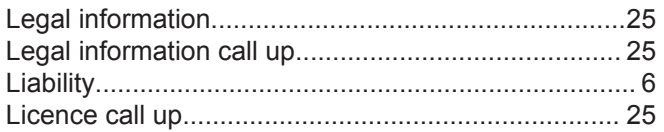

### $\mathsf{M}% _{T}=\mathsf{M}_{T}\!\left( a,b\right) ,\ \mathsf{M}_{T}=\mathsf{M}_{T}$

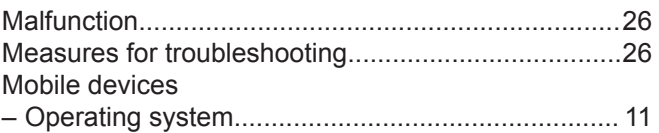

## $\mathsf{N}$

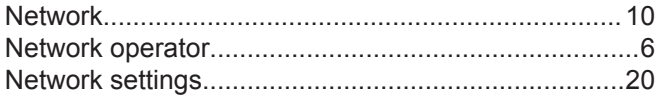

### $\mathsf{o}$

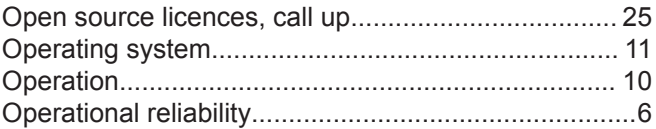

### $\mathsf P$

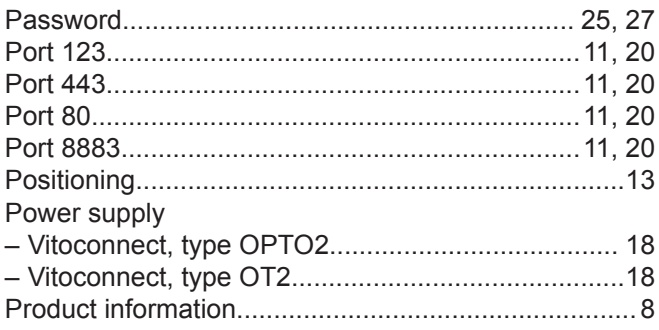

### $\overline{\mathsf{R}}$

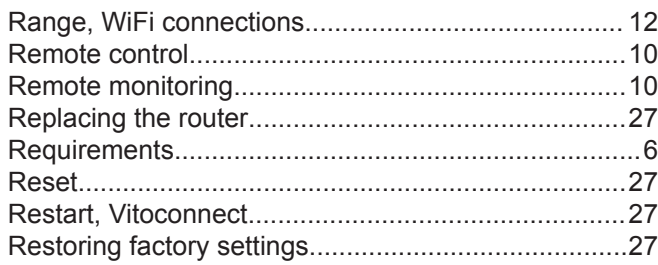

### S

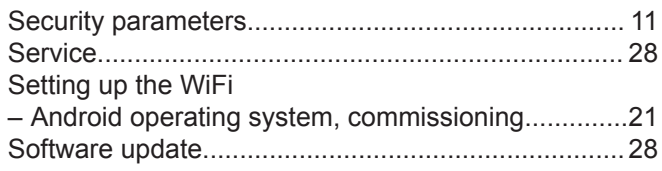

# **Keyword index** (cont.)

### Specification

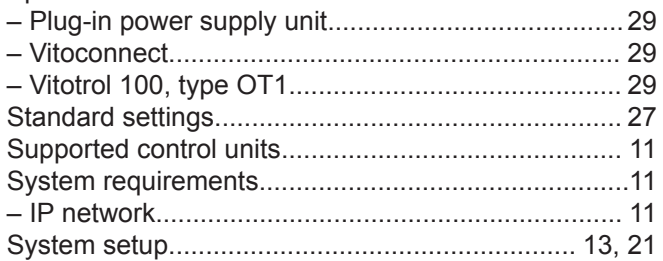

## **T**

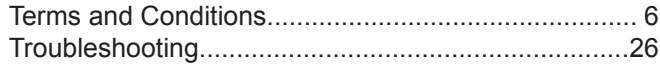

## **U**

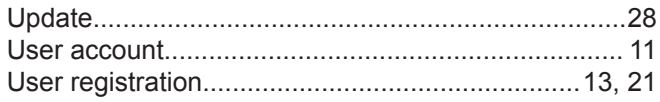

## **V**

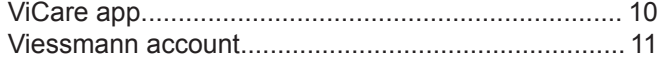

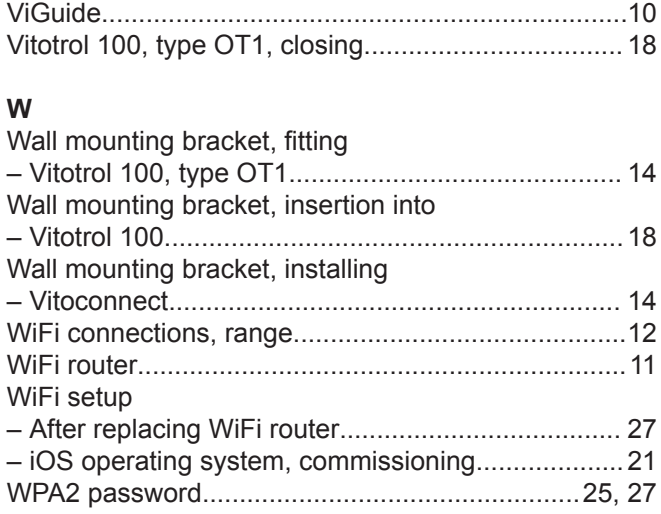

Viessmann Climate Solutions SE 35108 Allendorf / Germany Telephone: +49 6452 70-0 Fax: +49 6452 70-2780 [www.viessmann.com](http://www.viessmann.com)

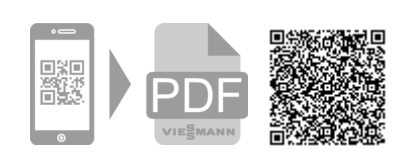

Viessmann Limited Hortonwood 30, Telford Shropshire, TF1 7YP, GB Telephone: +44 1952 675000 Fax: +44 1952 675040 E-mail: info-uk@viessmann.com